# SUPPLIER REGISTRATION

New Supplier Registration Walkthrough Guide - ViacomCBS International Suppliers

AUDIENCE ViacomCBS/Paramount Supplier Users

# **New Supplier Registration Quick Reference Guide:**

Once your request to be added as a supplier has been initially reviewed and approved, you will receive an Invitation to register and become a supplier with ViacomCBS/Paramount:

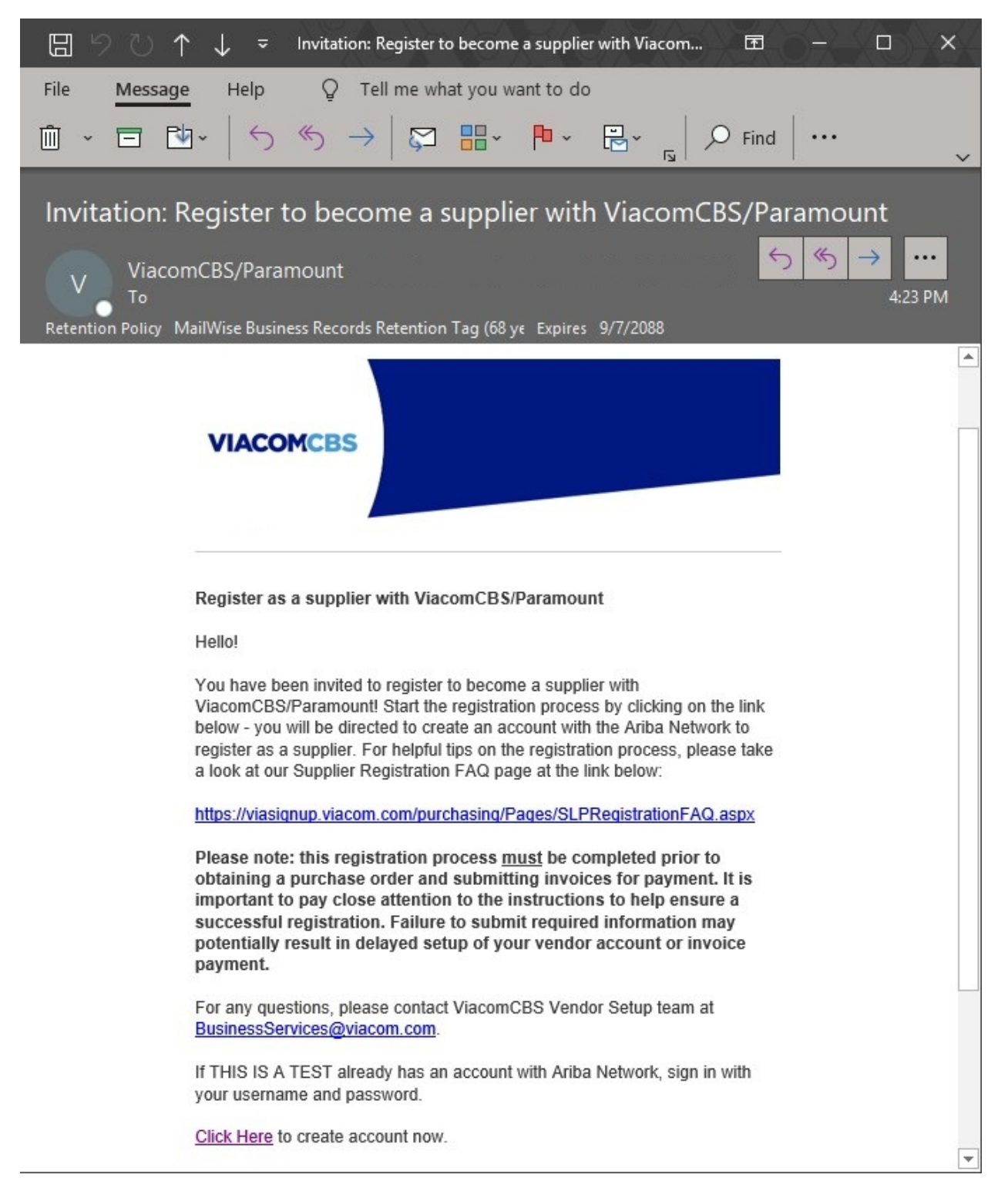

On the Invitation email, click on the "Click Here" link to create a profile for your new supplier account. If your company already has an Ariba Network account, this can be linked once the registration process is complete.

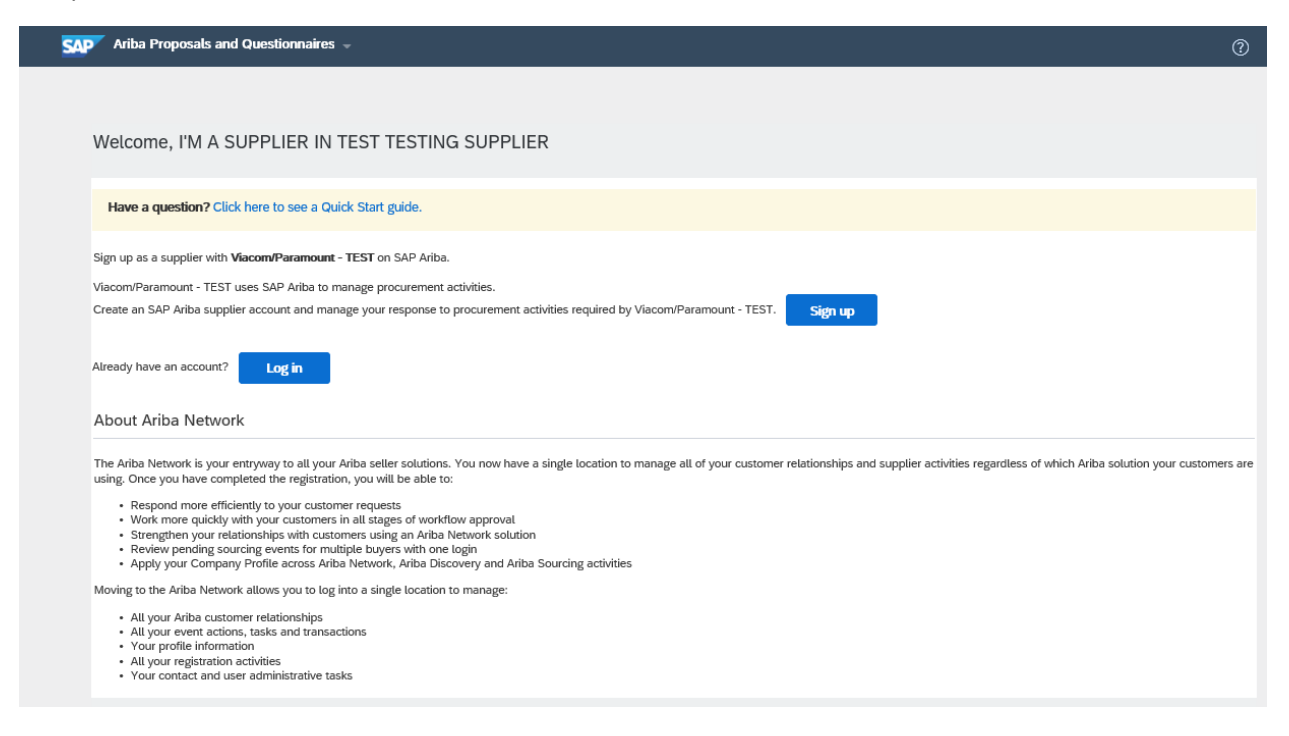

From here you will click on "Sign Up" to create your profile. The Create account screen will open. Complete the required company information and click "Create account and continue" to access your registration form.

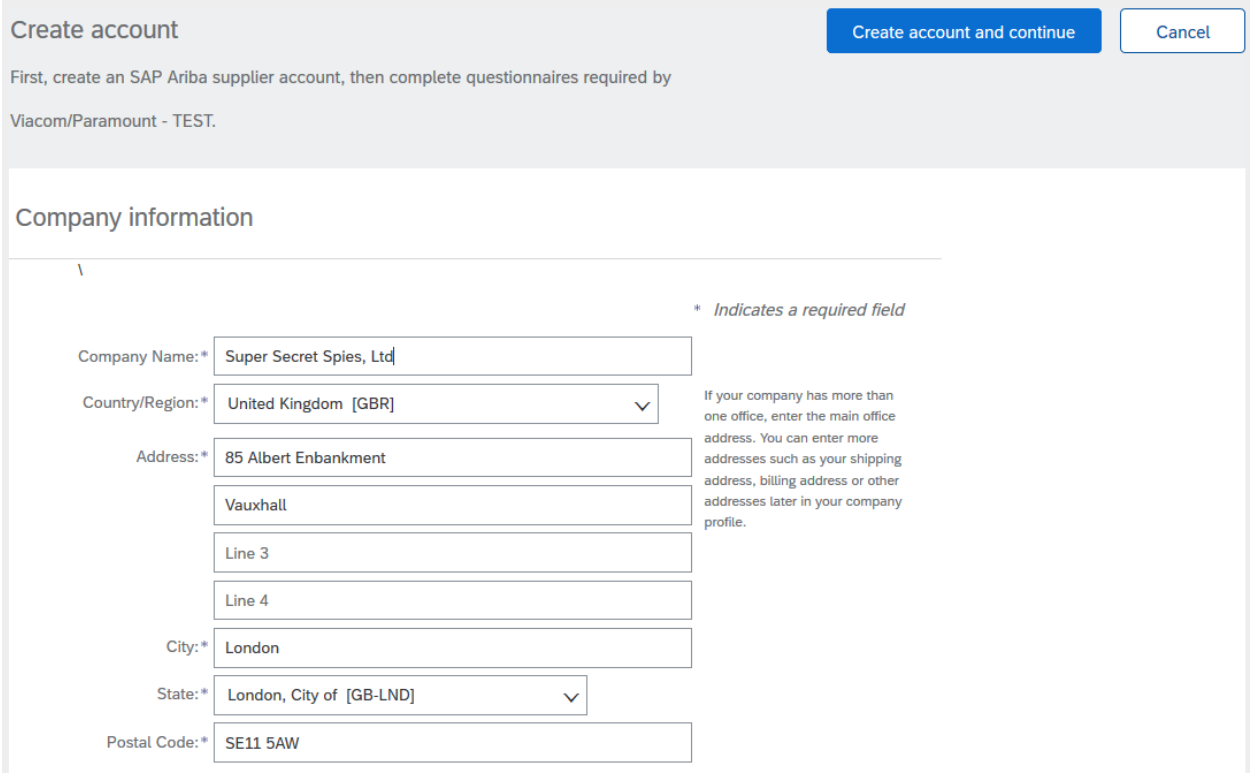

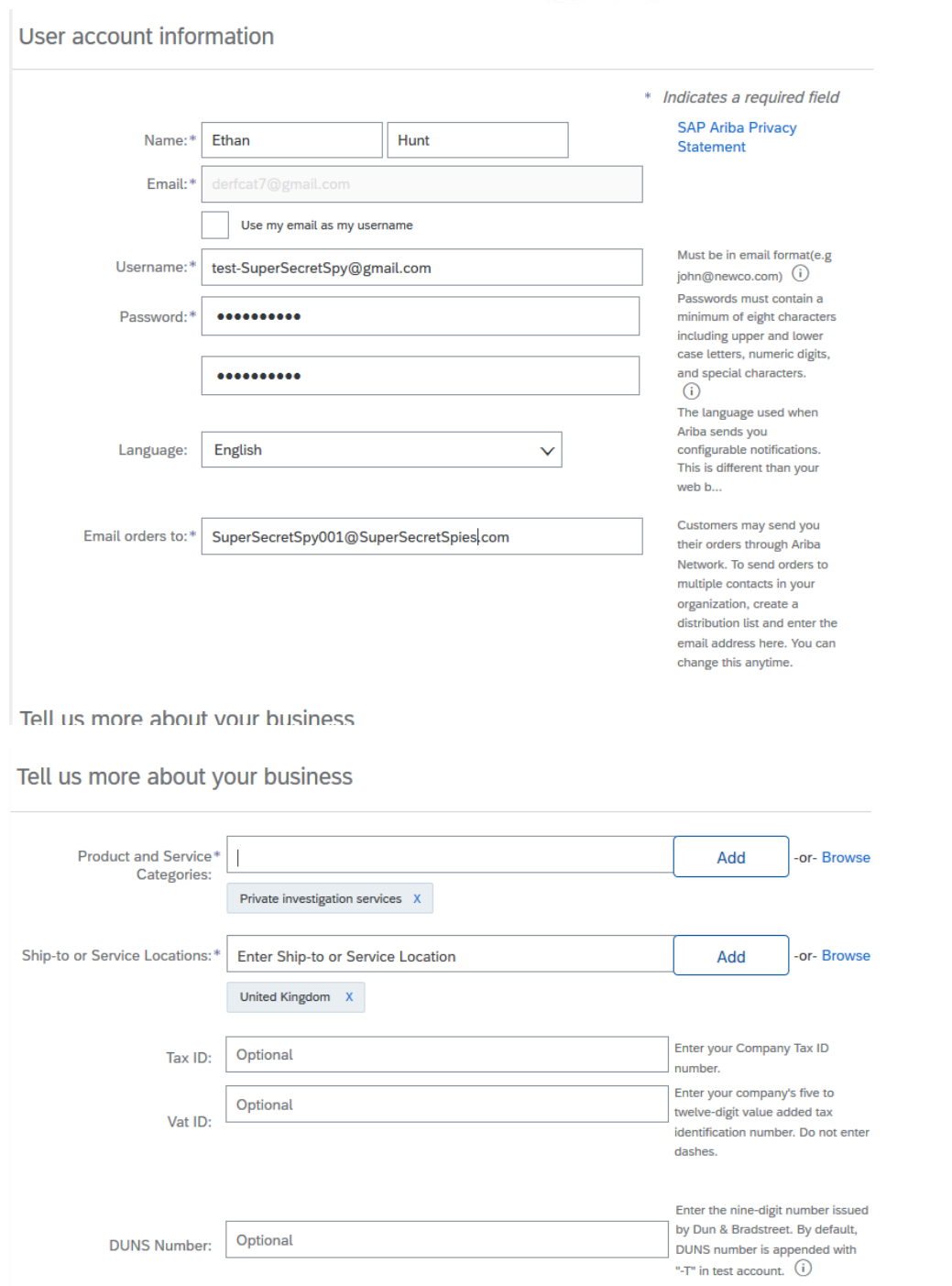

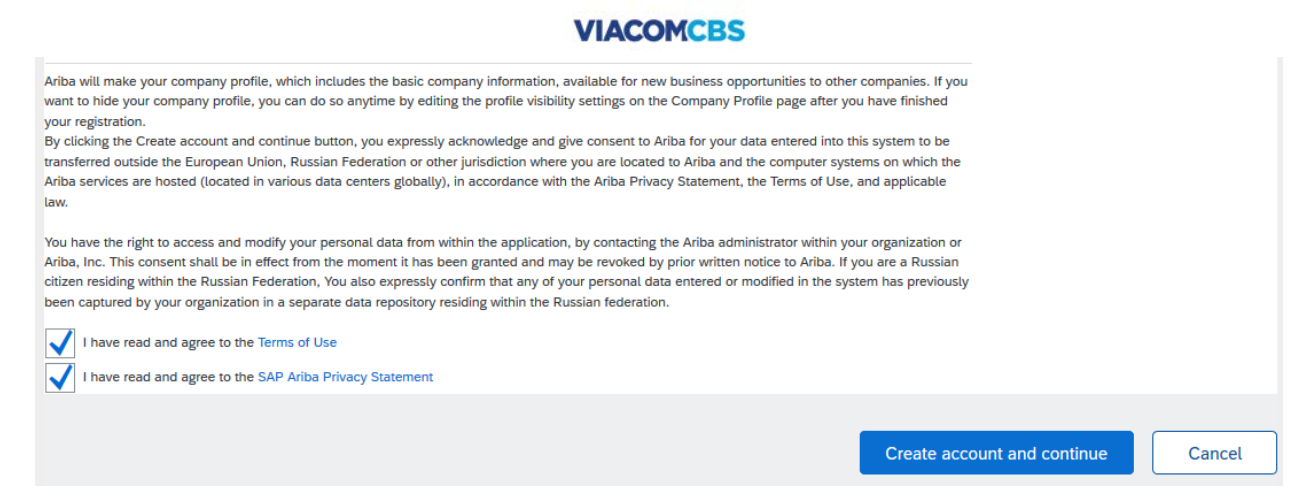

Once your account has been created, the Supplier registration questionnaire will populate. Complete all of the required fields (indicated with an asterisk \*). Sample completed registration form is below:

Enter required information in General Company Information section:

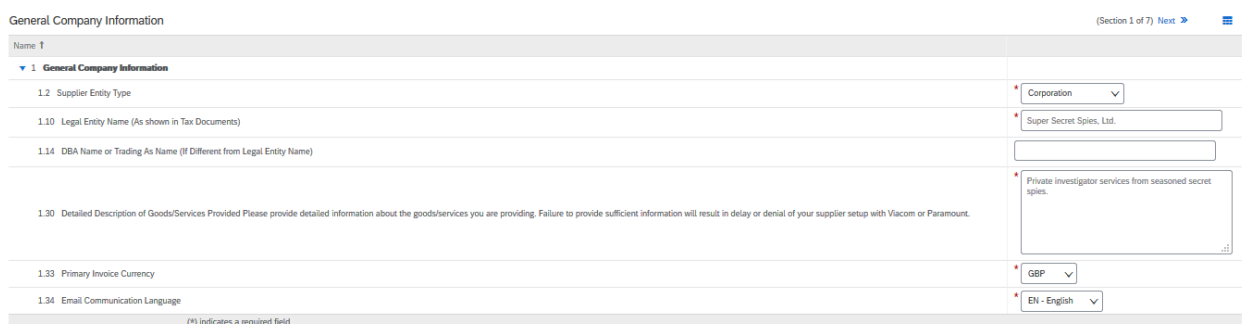

#### Enter required information in Company Contact information section:

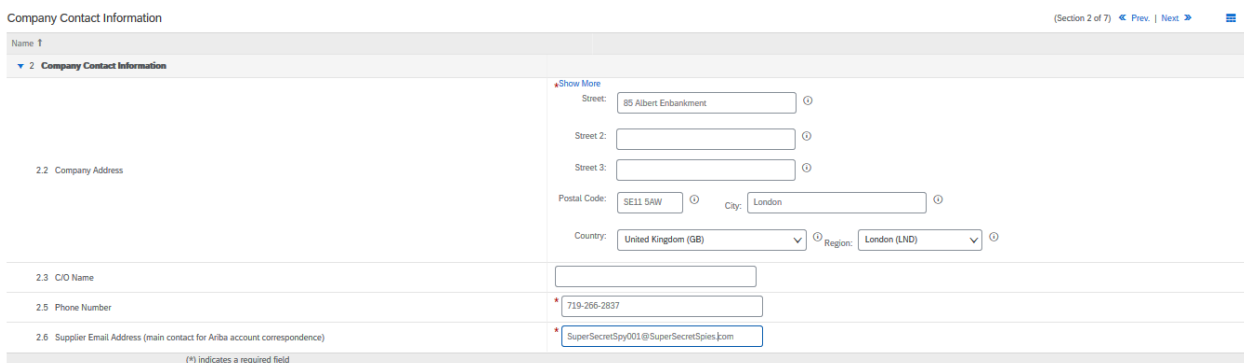

### Enter required information in Tax Information section:

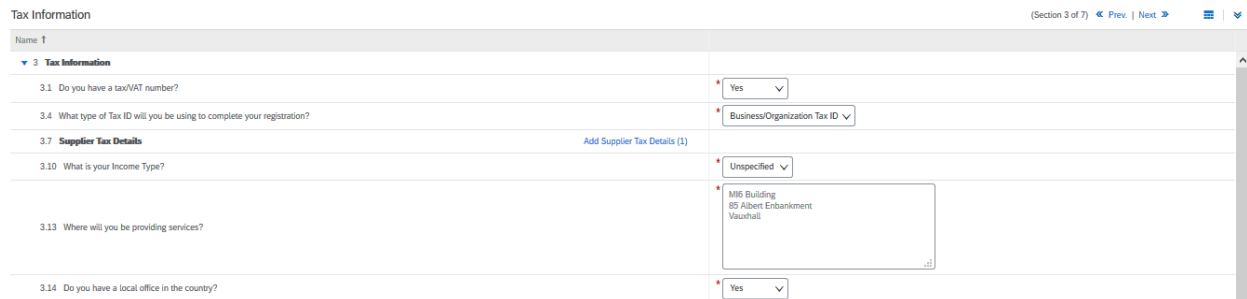

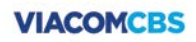

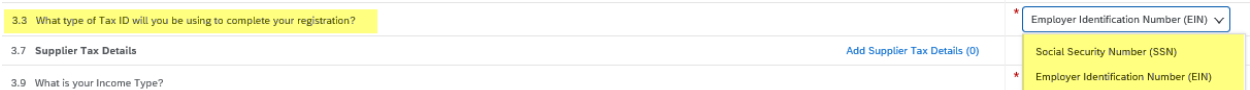

If "Social Security Number (SSN)" or "Personal Tax ID" is selected for the question "What type of Tax ID will you be using to complete this registration", please note that you will receive additional information on how to confirm personal tax ID and banking details through our PII Data Portal:

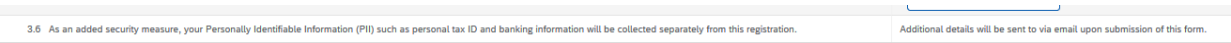

If "Employer Identification Number (EIN)" or "Business/Organization Tax ID" is selected, please enter supplier tax details:

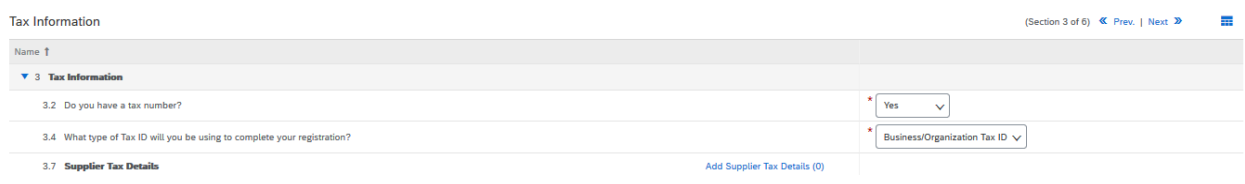

# To enter supplier tax details, first, select country:

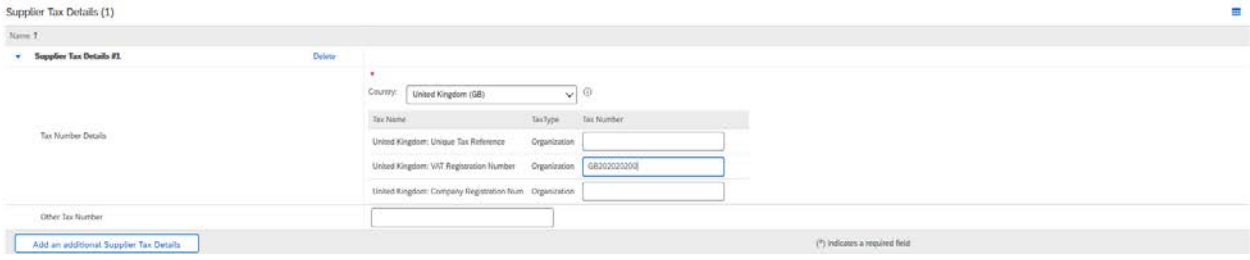

Enter tax number details for the corresponding Tax ID type and click 'Save':

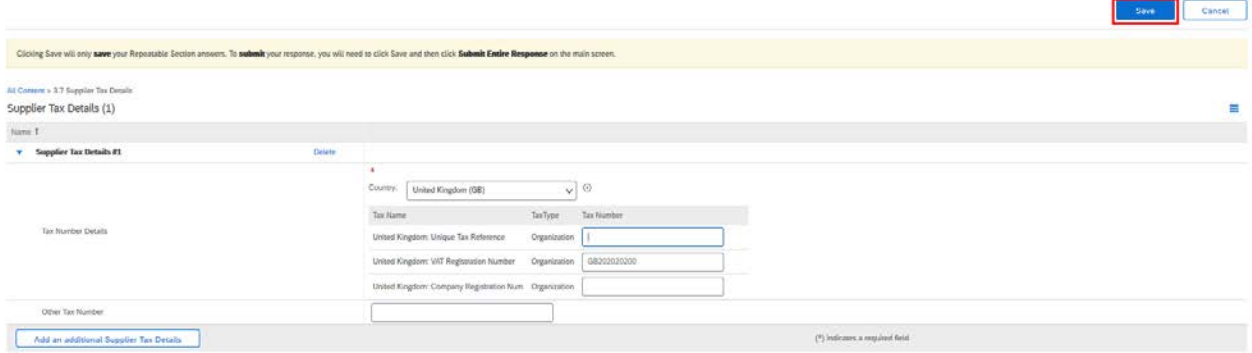

Note: If you have additional tax IDs to include or ID numbers for multiple countries, click "Add an additional Supplier Tax Details" before clicking on the save button.

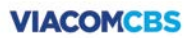

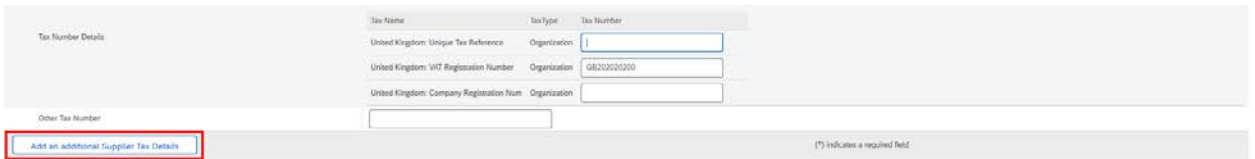

Once details are entered and saved, you will see an updated hyperlink:

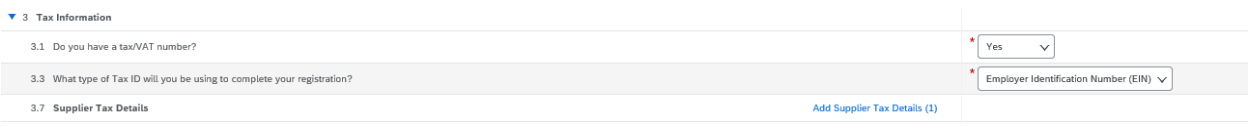

Enter remaining required information in Tax Information section and continue.

Enter required information in Vendor Relationship Questionniare section:

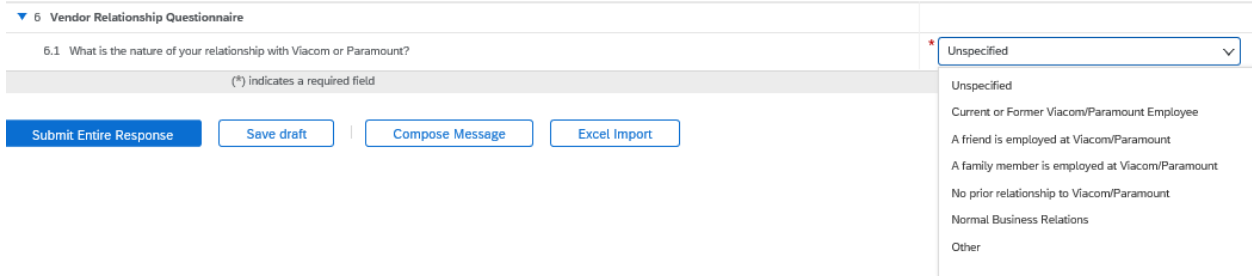

Note: depending on the answer to the initial question "What is the nature of your relationship with Viacom or Paramount?", additional questions may be requried.

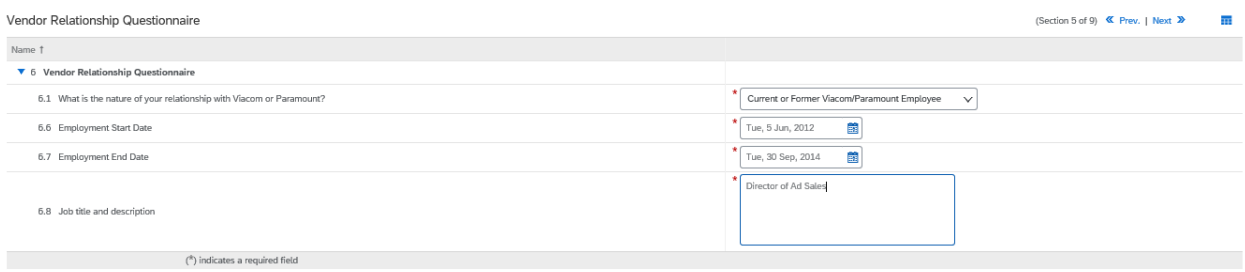

Supplier Banking Details Section

Click on the link to add Banking Information. You will need to provide Country, Bank Account and Bank Key or Routing Information at minimum to proceed.

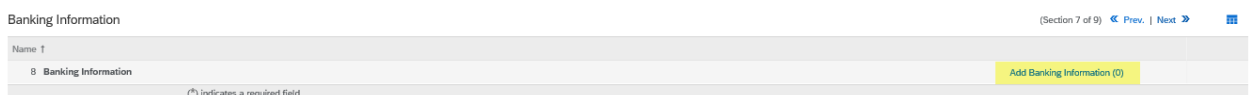

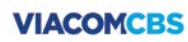

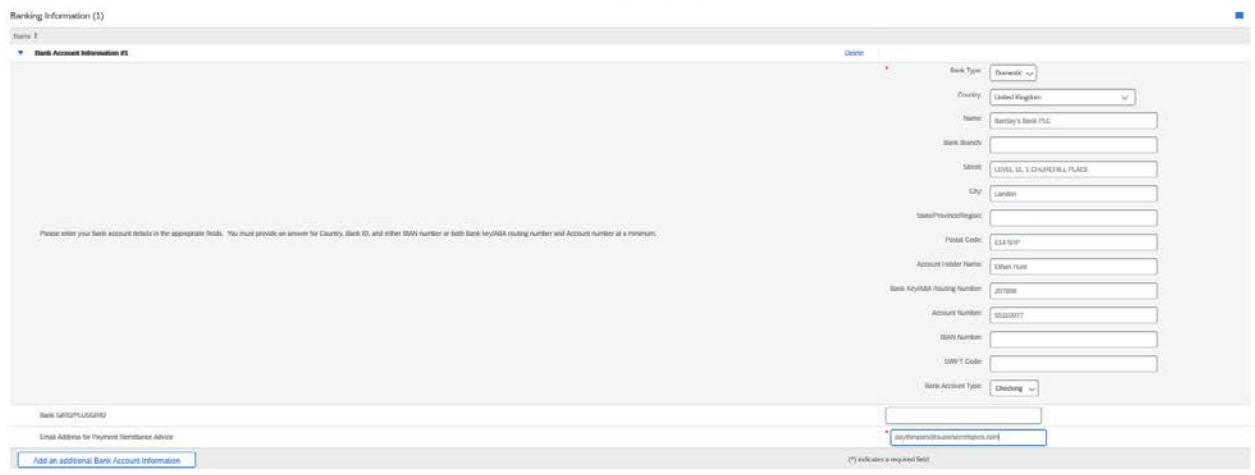

Once completed, the hyperlink will be updated with a (1):

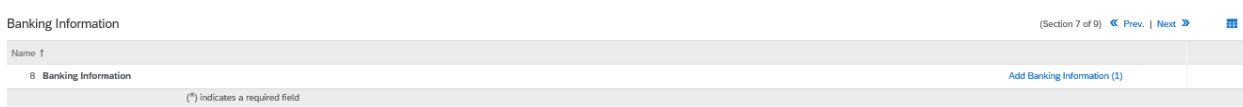

#### Attachments section:

Include any pertinent attachments, including a valid and current W9 form or any contracts you might have on file.

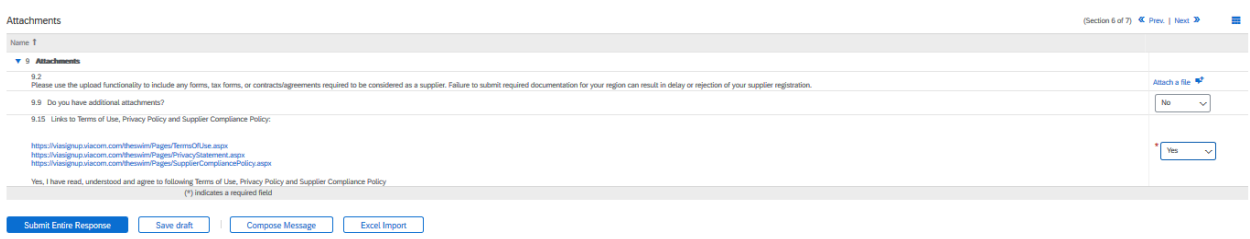

Select 'Yes' to agree to Terms of Use, Privacy Policy, and Supplier Compliance Policy, and click on "Submit Entire Response".

Once information has been verified/submitted, a confirmation message will come up. If the ViacomCBS/Paramount Vendor Setup team has any questions, they will reach out via email.

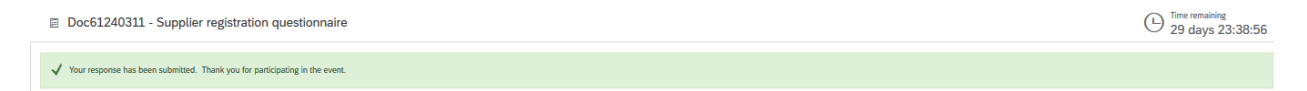